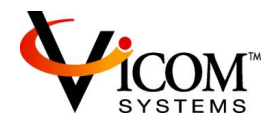

# **Vmeter 4.0 Client**

Quick Start Guide

Vicom Systems, Inc. 4800 Great America Parkway, Santa Clara, CA 95054 Support E-Mail: vmeter.support@vicom.com Company Website: http://www.vicom.com

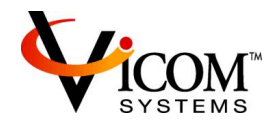

# **Table of Contents**

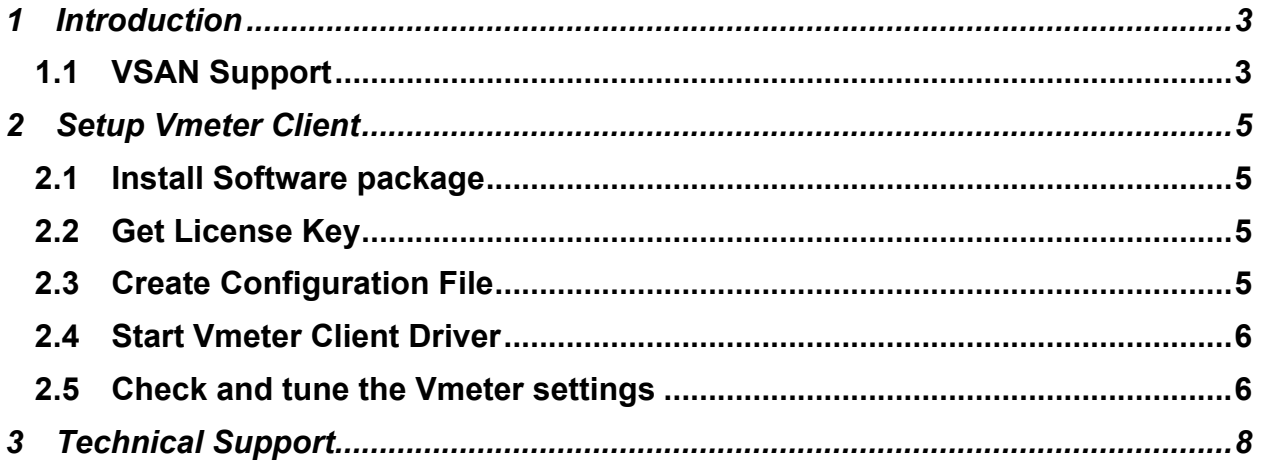

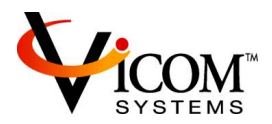

## **1 INTRODUCTION**

Vmeter enables users to limit or allocate bandwidth to SAN attached workstations. By allocating sufficient bandwidth to high priority processes such as playout servers, Vmeter ensures these processes are not interrupted by lower priority tasks by pacing these tasks with administratorspecified attributes. Attributes include limiting bandwidth to a specified maximum, or managing the entire SAN such that minimum guaranteed bandwidths are always allocated to specified high priority processes.

Vmeter 4.0 allows users to further sub-divide the SAN to multiple sub-SANs – Virtual SANs (refer to as VSAN), and manage the total available bandwidth and priority of the VSANs separately. With this feature, users are able to pace the I/O of SAN clients based on the given SAN Volumes.

Vmeter is delivered in two packages:

- Vmeter Client package; consists of:
	- Vmeter Client Driver
	- Vmeter Client CLI
	- Client Communication Daemon
- Vmeter server package; consists of:
	- VMQOS (Vmeter Manager CLI)
		- Server Communication Daemon

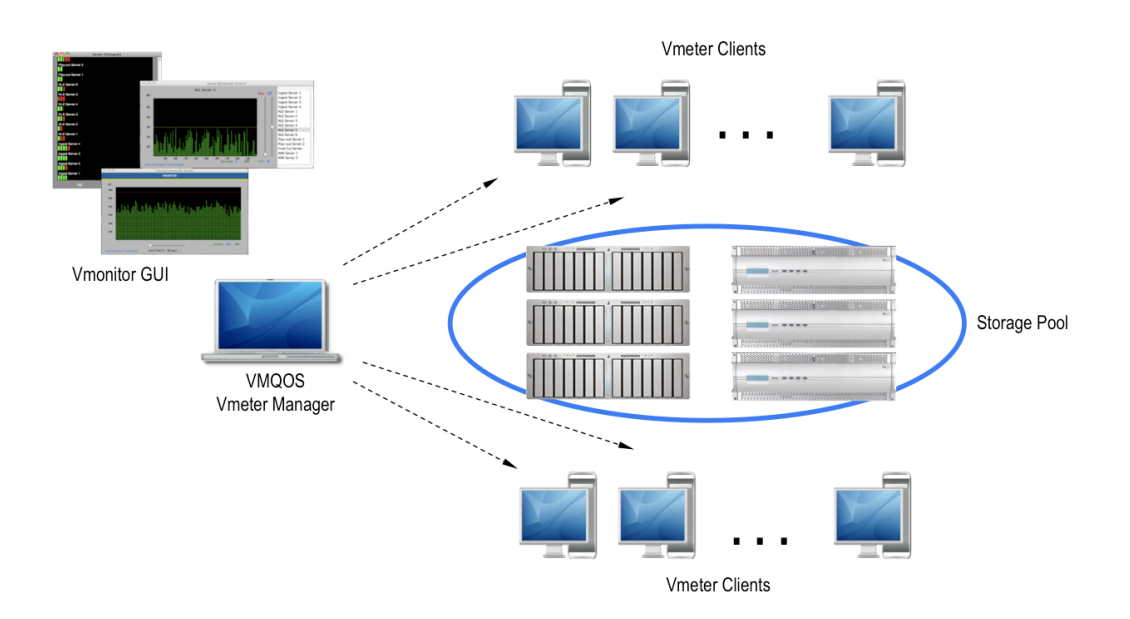

#### **1.1 VSAN Support**

Vmeter 2.0 supports single SAN bandwidth management. All the LUNs that need to be managed by Vmeter should be grouped under a single SAN group. This may impost some limitations to users that have servers connected across multiple SAN systems and/or servers that have multiple SAN volumes in the case that users desire to have different bandwidth control policies for different SAN systems and/or SAN volumes.

Single SAN Group

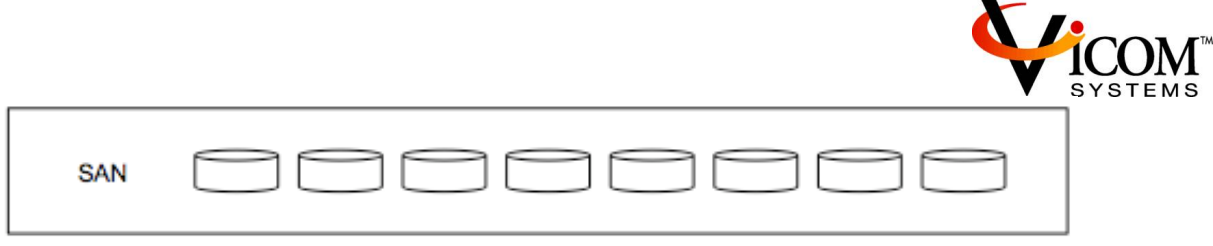

Starting from Vmeter 3.0, it supports up to eight (8) Virtual SAN (refer to as VSAN) disk groups in a Vmeter management domain. Now you can assign the LUNs (refer to as disks in Vmeter) into any one of the VSAN groups and control the bandwidth of the VSAN separately.

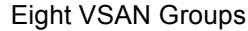

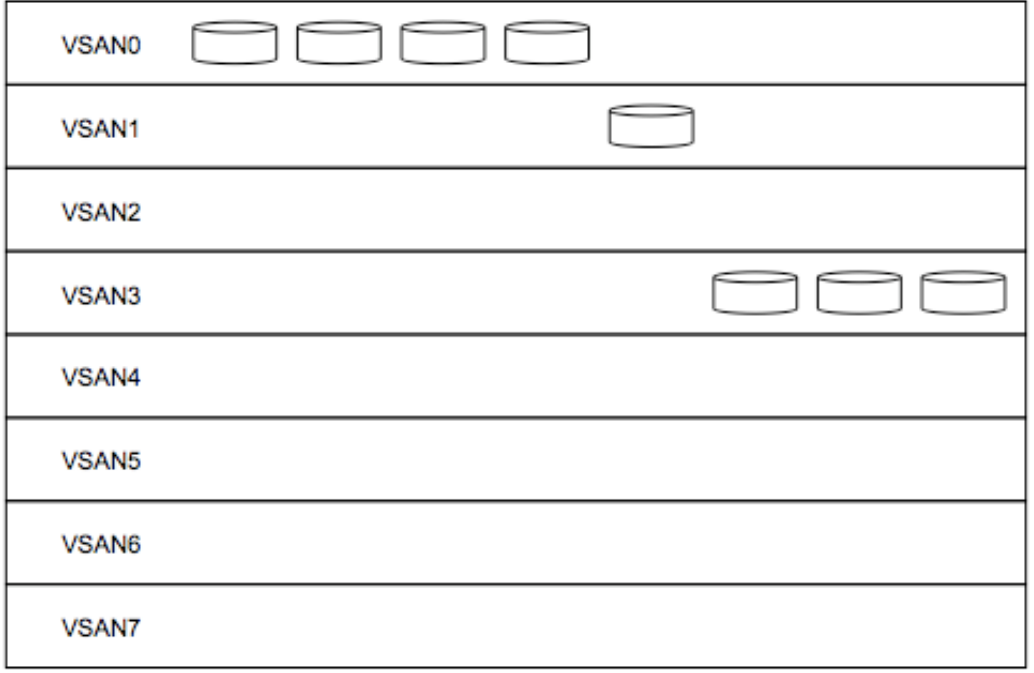

All VSANs are globally defined and mutually exclusive within the Vmeter management domain. It is recommended to consider assigning the VSANs to match with SAN volumes, i.e. to assign all the LUNs consists of a SAN volume into a single VSAN.

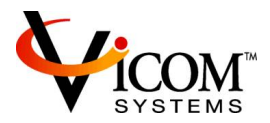

## **2 SETUP VMETER CLIENT**

#### **2.1 Install Software package**

Double-click on the Vmeter-client package in Finder [Note: You must have administrative privileges to install the Vmeter Client package.]

#### **2.2 Get License Key**

- If the server has FCmeter HBA card installed, Vmeter is enabled by default. No license key is required.
- From the Terminal, go to /Users/cftech/vmeter/client/bin and then execute ./videntify to get the videntify (VID) output.

mdc1:bin admin\$ pwd **/users/cftech/vmeter/client/bin** mdc1:bin admin\$ **./videntify** 206036151181233014168192

• Submit the VID outputs along with LCN (License Certificate Number) to email: vmeter.support@vicom.com to get license keys. The sample format is below:

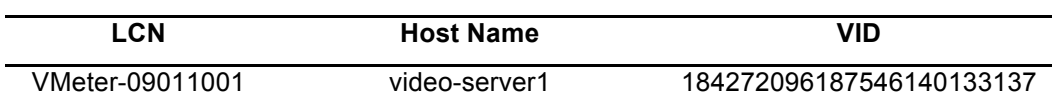

**NOTE:** If you do not have a valid license key, the Vmeter client will manage bandwidth up to four (4) hours after restarting the Vmeter client.

#### **2.3 Create Configuration File**

- Go to /Users/cftech/vmeter/client and then make a copy of vmeter.conf.sample, and then rename it to vmeter.conf.
- Open vmeter.conf by TextEdit and then enter an entry in the clients' section with the following information:

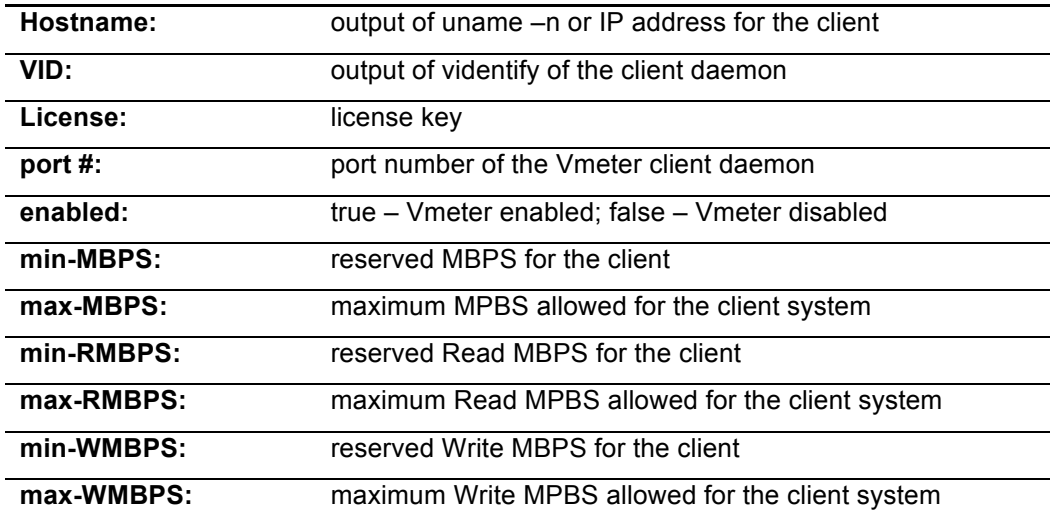

**NOTE:** Set both VID and License to 0 if the server has FCmeter HBA card installed.

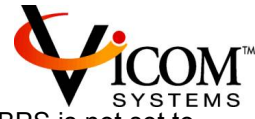

**NOTE:** The min-MBPS and max-MBPS will be disabled if any of Read MBPS or Write MBPS is not set to  $\Omega$ 

#### **2.4 Start Vmeter Client Driver**

- Before starting the Vmeter client driver, you can run "**vmeter –validate**" command to check to see if the license is valid or not. cd /Users/cftech/vmeter/client
	- ./vmeter-validate vmeter.conf
- Execute the following to start Vmeter client driver sudo ./install vmeter.conf
- Restart the server

#### **2.5 Check and tune the Vmeter settings**

- Go to /Users/cftech/vmeter/client/bin cd /Users/cftech/vmeter/client/bin
- To check the version, run "./**vmeter version**" mdc1:bin admin\$ ./vmeter version VMETER version V4.0
- To check the license, run "./**vmeter license**" mdc1:bin admin\$ ./vmeter license VMETER license is valid
- To check all disks (LUNs) managed by Vmeter, run "./**vmeter vdisks**"

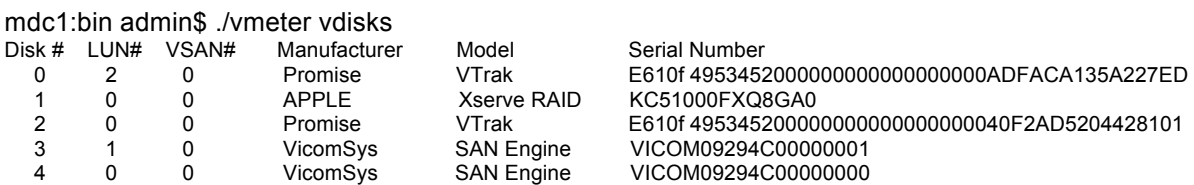

**NOTE:** By default, Vmeter supports any FC storages. To remove disks from Vmeter management, edit info.plist to remove these disks. For further assistance, please send your questions to vmeter.support@vicom.com.

• To move disks to other VSANs, execute **"vmeter moveToVsan"** command. If there are several SAN volumes, you can assign these LUNs into any one of the VSAN groups and control the bandwidth of the VSAN separately.

mdc1:bin admin\$ ./vmeter moveToVsan <VSAN#> <DISK#>

mdc1:bin admin\$ sudo ./vmeter moveToVsan 1 0 mdc1:bin admin\$ sudo ./vmeter moveToVsan 1 2 mdc1:bin admin\$ sudo ./vmeter moveToVsan 2 3 mdc1:bin admin\$ sudo ./vmeter moveToVsan 2 4

• To check these disks (LUNs) managed by VSAN0, run "**./vmeter vdisks –v 0**"

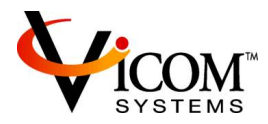

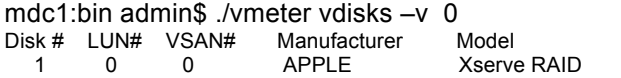

Serial Number KC51000FXQ8GA0

• To check these disks (LUNs) managed by VSAN1, run "**./vmeter vdisks –v 1**"

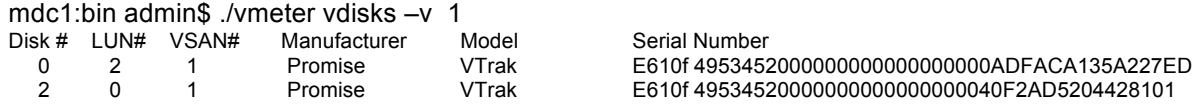

• Run "**./vmeter vdisks –v 2**" to check these disks (LUNs) managed by VSAN2

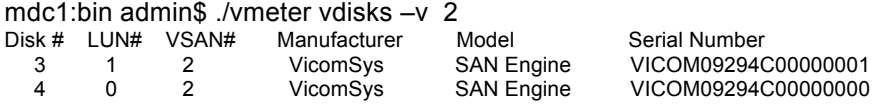

**NOTE:** run "./vmeter vdisk –v 3" or "./vmeter vdisks –v 4" or "./vmeter vdisks –v 5" to check other VSANs

**NOTE:** All the VSAN information resides in the VSAN configuration file, /Users/cftech/vmeter/client/vsan.conf. Copying this file to all Vmeter clients speeds up the setup of the Vmeter client driver in all Vmeter clients.

#### • Run "**./vmeter config –v 0**" to view the VSAN0 settings

mdc1:bin admin\$ ./vmeter config –v 0 Name Value<br>flowControl true flowControl true<br>samplePeriodMS 100 samplePeriodMS 100<br>MBPS 64  $MBPS$ Total IOMB 0<br>Read MBPS 0 Read MBPS 0<br>Total Read IOMB 0 Total Read IOMB 0<br>Write MBPS 0 Write MBPS 0<br>Total Write IOMB 0 Total Write IOMB 0

**NOTE**: run "./vmeter config –v 1" or "./vmeter config –v 2" or "./vmeter config –v 3" to view other VSANs

• Execute "**vmeter config –v <VSAN#> -s <parameter list>**" to modify the VSAN settings

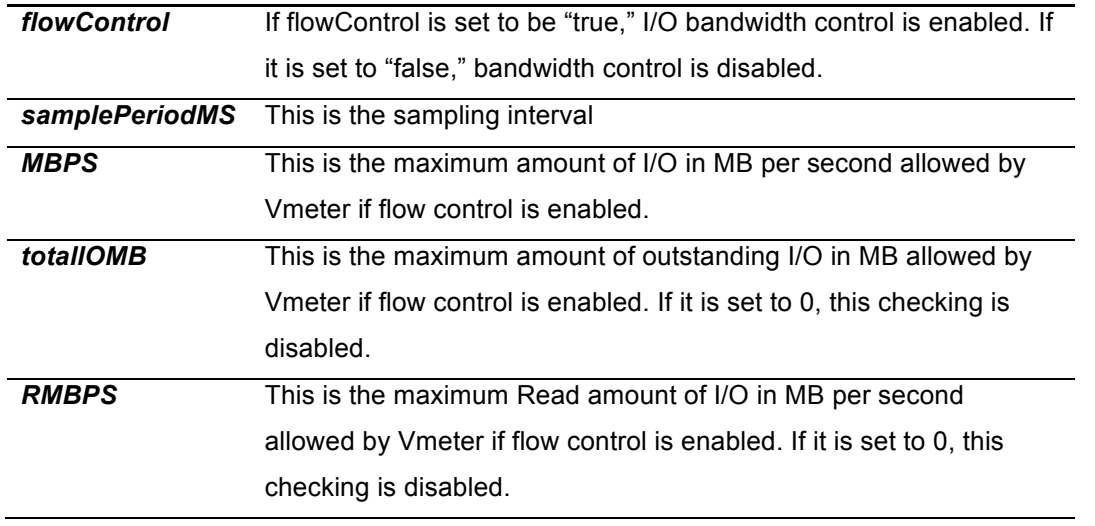

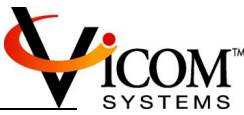

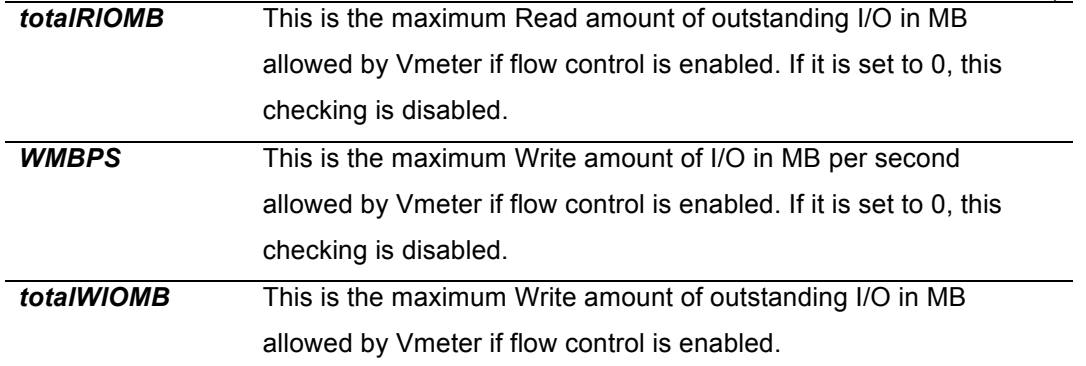

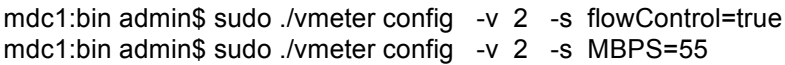

mdc1:bin admin\$ sudo ./vmeter config -v 2

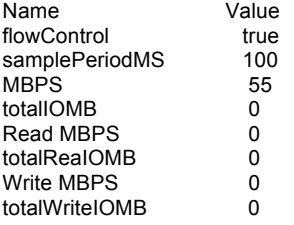

**NOTE**: All the VSAN information resides in the VSAN configuration file, /Users/cftech/vmeter/client/vsan.conf

• Run "**./vmeter perf –v 0**" to view the performance and real time bandwidth control of the VSAN0

mdc1:bin admin\$ ./vmeter perf –v 0

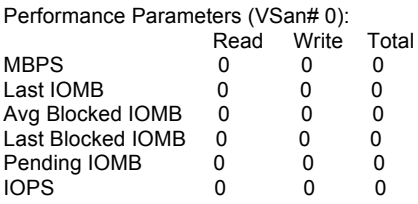

**NOTE**: run "./vmeter perf –v 1" or "./vmeter perf –v 2" or "./vmeter perf –v 2" to check other VSANs

# **3 TECHNICAL SUPPORT**

- Execute vmeter diagnostic log command to get a log file
	- o Go to /users/cftech/vmeter/client/logs
	- o Save these logs and then zip them into one zip file
- Email your problem or questions along with the zip file to vmeter.support@vicom.com